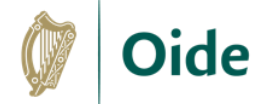

# **Edit Audio Files in Sodaphonic**

#### Step 1: Import the Audio File

- Visit sodaphonic.com and click **Get Started**
- Click **Open** and select a file or drag and drop an audio file into the window

## Step 2: Trim the track

- Click and drag on the wave form to select sections of the track and press backspace to delete them
- Trim the start and the end of the track so only the required part of the track remains, but leave a short section at the start to fade in, and at the end, to fade out

## Step 3: Apply a fade in and fade out

- Click and drag to select the section to be faded in
- Select **Effects > Fade in**
- Click and drag to select the section to be faded out
- Select **Effects > Fade out**

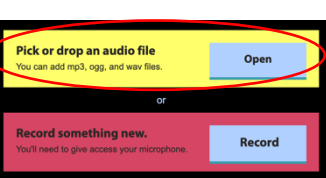

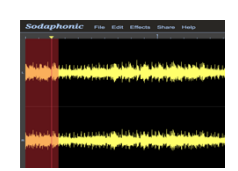

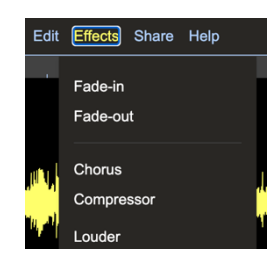

## Step 4: Arrange the backing track by duplicating or removing sections

- Use the Zoom buttons to zoom in on a section
- Carefully click and drag to select the section to be duplicated or removed
- Use the Edit menu or shortcuts to delete, cut, copy or paste the section Cut: **CTRL/CMD + X** Copy: **CTRL/CMD + C** Delete: **CTRL/CMD + K** Paste: **CTRL/CMD + V**

### Step 5: Change Tempo

- Select **Effects** and select **Time-Stretch**
- Input a **New duration** in seconds. Use a smaller value than the original for faster tempos and a larger value for slower tempos
- Select **Stretch** and wait a few seconds for the change to take effect

### Step 6: Normalize and Export Final Track

- Select **Effects > Normalise >** type -0.5dB into the box and click **Normalise**
- Select **File > Export >** input **Filename**, **File type** (wav/mp3) and **Quality** (44.1 khz Stereo) and click **Export**

The Normalize Effect amplifies the audio so that the loudest point of the audio is at a specific loudness set by the user. 0 dB in digital audio is the loudest an audio file can be without clipping so it is a good idea to normalize to a negative value below 0dB

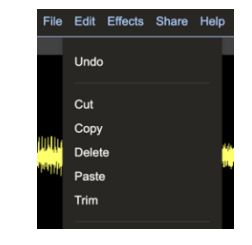

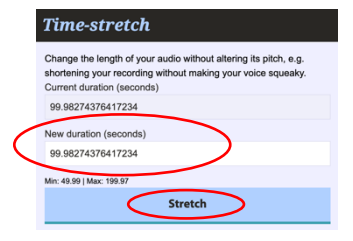

Q Zoom-in Q Zoom-out

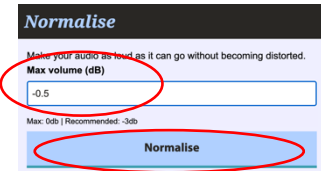

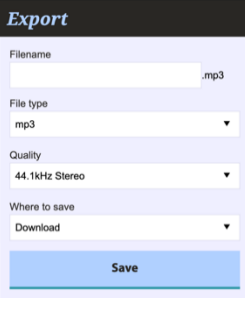

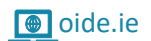

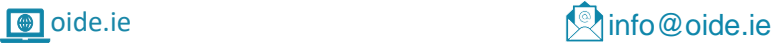

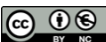